## Registering Your Calves on Kingswood Mobile

## **First Option Using PC Version to Calve Your Cows**

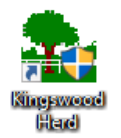

Open up your Kingswood Herd PC version as normal.

Calve your cows like normal: Select the cow you wish to calve and select 'Calving' on the breeding menu.

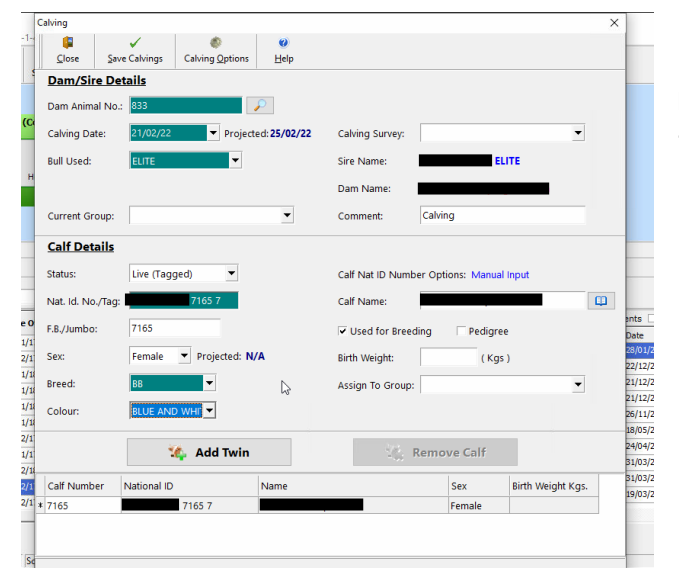

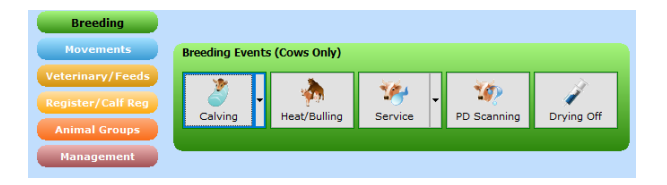

Fill in the correct details of the calving/calf and select 'Save Calvings'. Calve all cows that need to be calved.

Now you need to let your Kingswood Herd App know that the cow(s) has been calved and that the calf(ves) exist. To do so you now need to sync your Kingswood Herd. Select 'System' in the top bar then 'Herd Sync' and then 'Sync Now'.

Alternatively exiting the program and reopening it again will cause a sync to automatically happen.

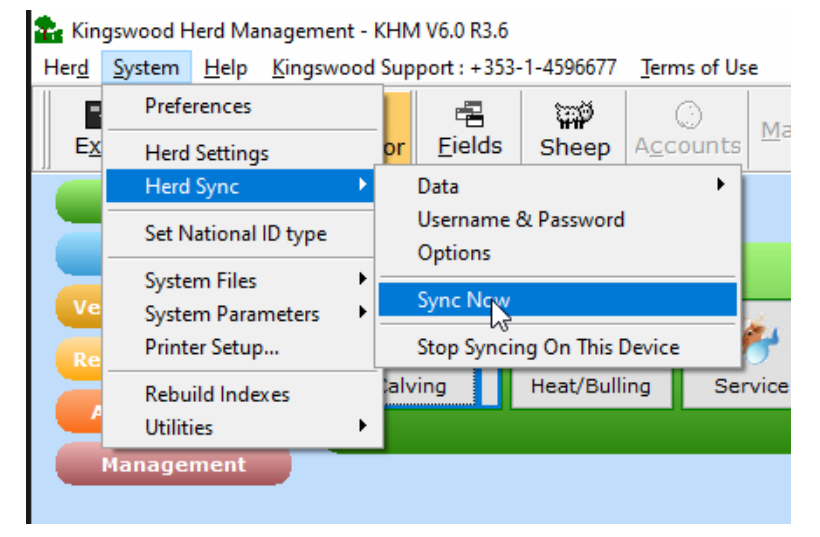

After selecting the, 'Sync Now' button the screen below will appear. This means that your system is syncing and sending the information about the calves to your Kingswood Herd App. Wait until this has finished (This will be the same if you close and reopen the program, the screen below will appear).

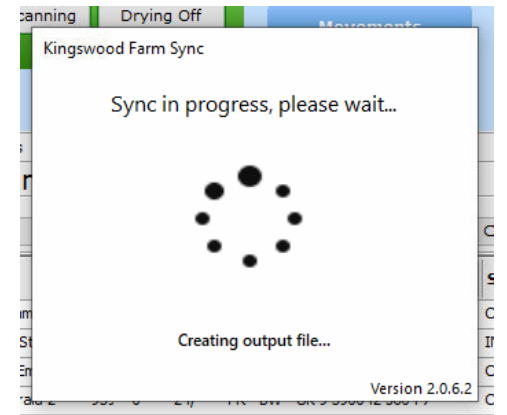

Once it has successfully synced, open up your internet explorer (Chrome, Microsoft Edge, Firefox etc). Type into the top search bar, "[www.kingswoodfarm.ie](http://www.kingswoodfarm.ie/)" and search.

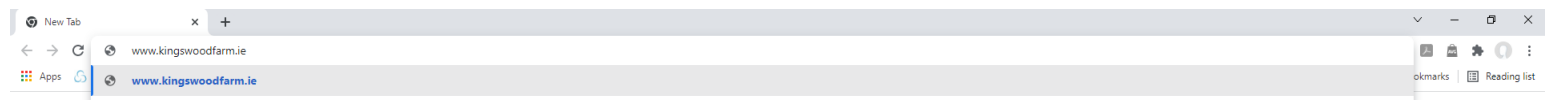

You will then automatically be brought to the login page for the Kingswood Herd App. Enter the username and password and select 'Login in'.

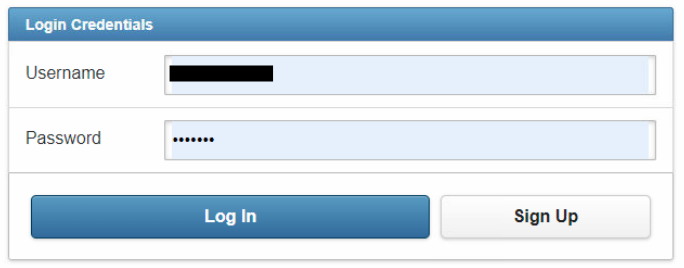

Once logged in, you will automatically be brought to the homepage displayed below. First you MUST log into aphis to be able to register calves. Select the 'Action Center' button on the left navigation menu.

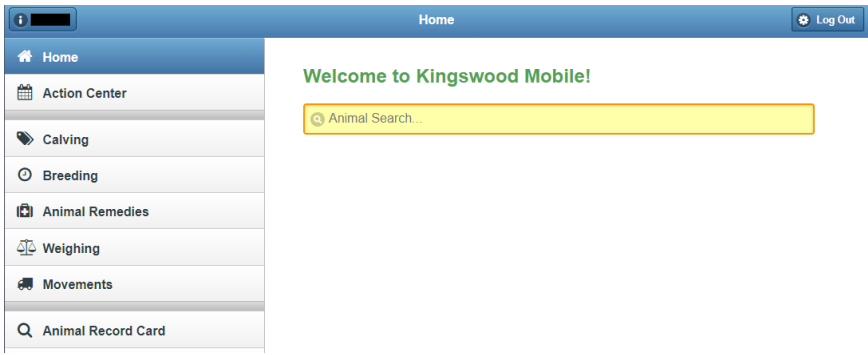

The screen below will then be displayed.

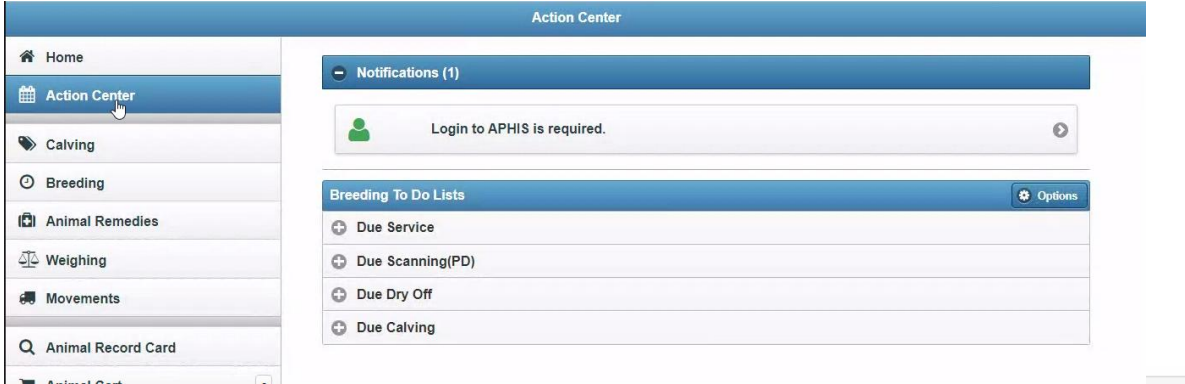

In the notifications section a box states 'Login to APHIS is required'. This means you are logged out of Aphis and MUST log in to be able to register calves. Select this box and it will redirect you to the Government Gateway login page. Select the 'GG Sign in / register' button and complete your Government Gateway ID and password and select 'Sign in'. The page will now automatically redirect you back to the Kingswood Herd homepage.

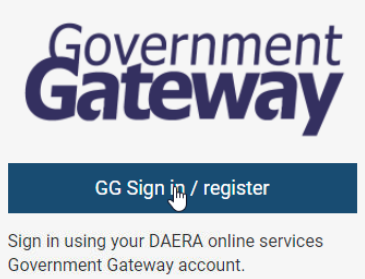

Find out more  $\Box$ 

For advice on logging in via Government Gateway contact: 0300 200 7848

If you have logged into Aphis previously and want to check whether you are still logged in or not, go to the action center. If the screen contains the 'Log into Aphis' box that means you are **LOGGED OUT**  and need to log back in as previously described. However if the box has disappeared and only the breeding to do lists is being displayed this means you are **LOGGED IN** and to continue with registering the calves.

Now that you are successfully logged into Aphis you need to register the calves. Select the 'Calving' option in the left navigation menu and then, 'Calving Registration'.

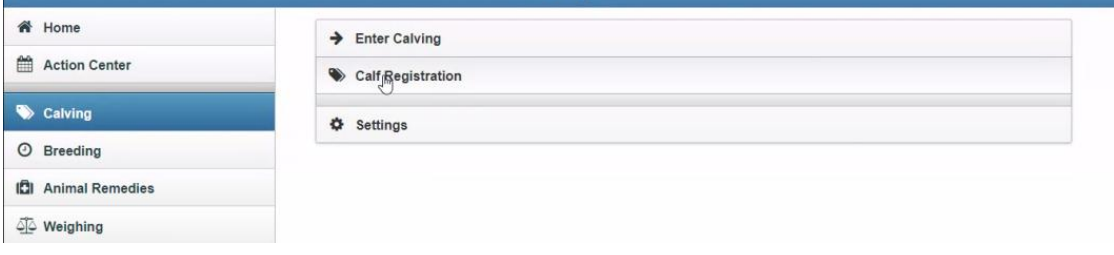

The calf registration screen will be shown as displayed below. Any calves that require registration will be displayed in the pending section. To register all the calves in the pending section select the green lightning bolt on the right hand side of the screen. You will then be asked would you like to proceed registering the calves, select, 'Yes'.

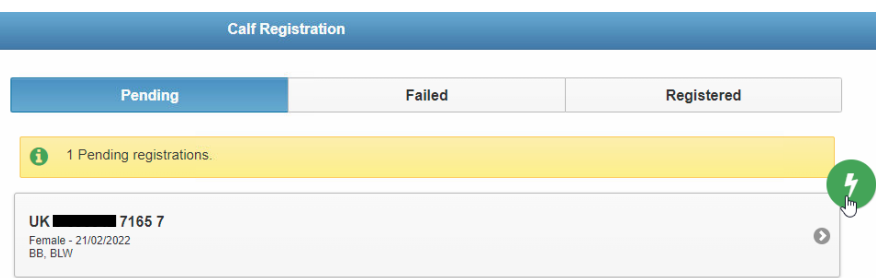

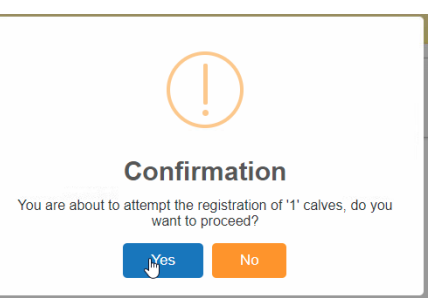

Alternatively you can click into each calf in the pending section by selecting on its national ID. You can then click to register or dismiss registration of each calf as displayed to the right.

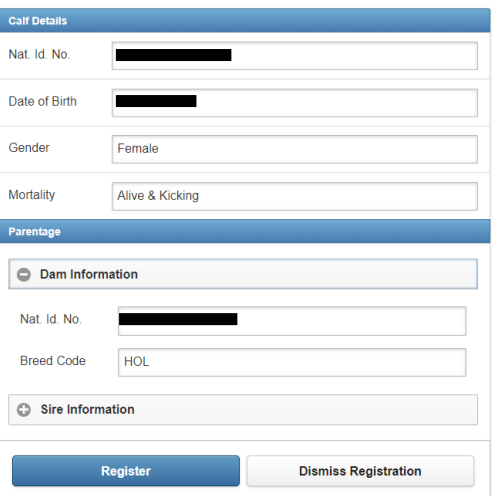

If the calf(ves) get sent successfully the green writing 'Registration Accepted' will appear below the calf's number and they will be displayed in the registered column of the calf registration screen.

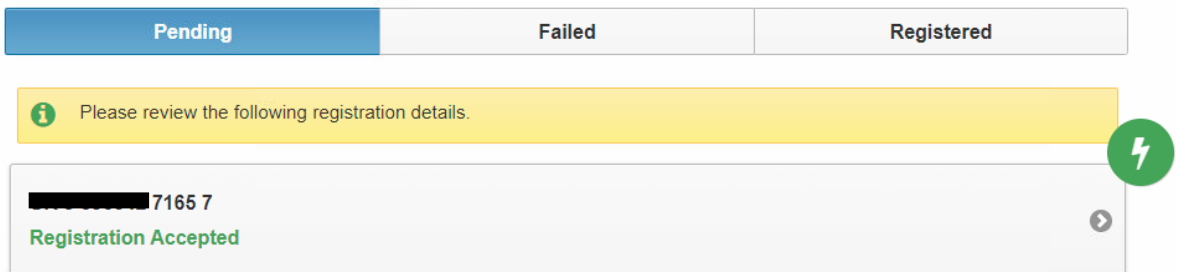

However, if they fail, red writing will appear below the calf's number and the calf will now be displayed in the failed section. If you click into the failed section and onto the calf it will tell you why it has failed to be accepted. Go back into the Kingswood Herd PC system, fix the details of the calf that was making it fail e.g. sire breed code and sync the programme again. Log out and then back into the Kingswood Herd App and then try again.

## **Second Option Using the App to Calve Your Cows**

Open up your internet explorer (Chrome, Microsoft Edge, Firefox etc). Type into the top search bar, "[www.kingswoodfarm.ie](http://www.kingswoodfarm.ie/)" and search.

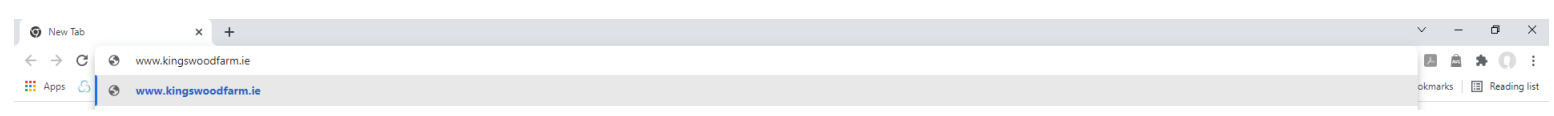

You will then automatically be brought to the login page for the Kingswood Herd App. Enter the username and password and select 'Login in'.

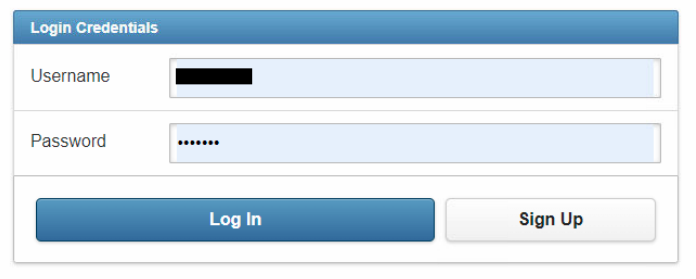

Once logged in you will automatically be brought to the homepage displayed below. First you MUST log into aphis. Select the 'Action Center' button on the left navigation menu.

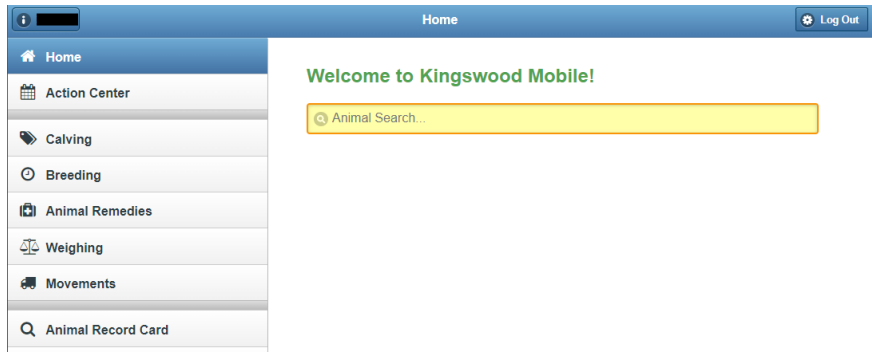

The screen below will then be displayed.

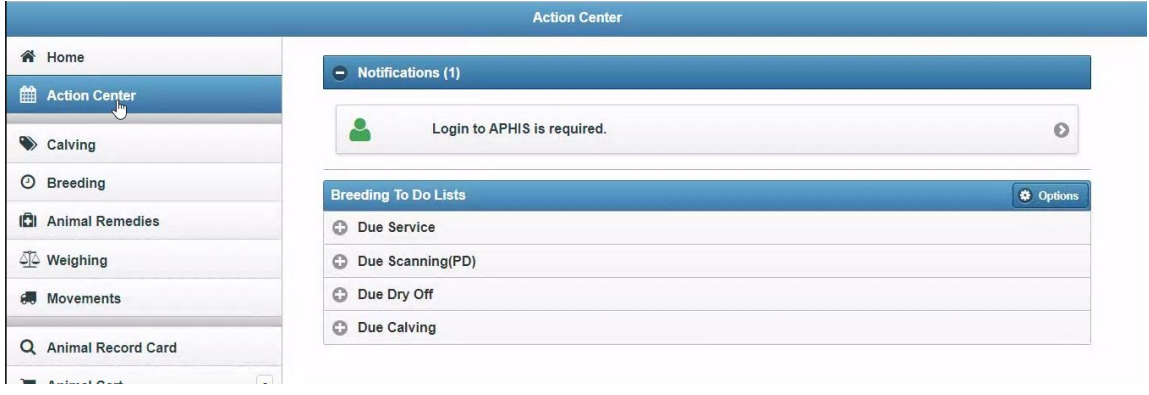

In the notifications section a box states 'Login to APHIS is required'. This means you are logged out of Aphis and MUST log in to be able to register calves. Select this box and it will redirect you to the Government Gateway login page. Select the 'GG Sign in / register' button and complete your Government Gateway ID and password and select 'Sign in'. The page will now automatically redirect you back to the Kingswood Herd homepage.

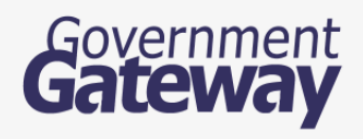

GG Sign in / register

Sign in using your DAERA online services Government Gateway account. Find out more  $\Box$ 

For advice on logging in via Government Gateway contact: 0300 200 7848

If you have logged into Aphis previously and want to check whether you are still logged in or not, go to the action center. If the screen contains the 'Log into Aphis' box that means you are LOGGED OUT and need to log back in as previously described. However if the box has disappeared and only the breeding to do lists is being displayed this means you are LOGGED IN and to continue with registering the calves.

Now that you are successfully logged into Aphis you need to calve the cow. Select the 'Calving' option on the left hand side navigation menu and the screen below will be displayed. Then select 'Enter Calving'.

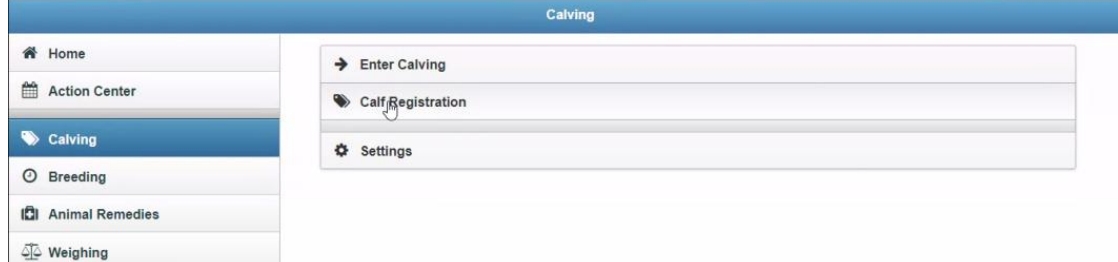

Next enter in the details of the dam and the calving event. Information of the dam's last calving and projected calving date will appear in a banner. Then select 'Add Calves'.

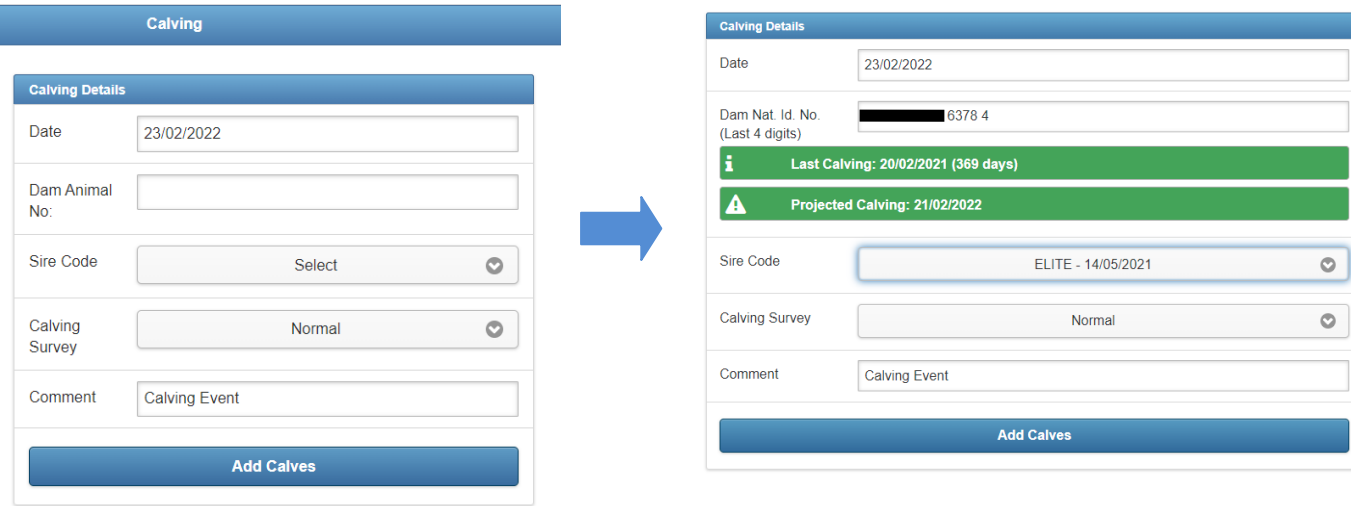

Enter the details of the calf and select to add the calf to the calving event.

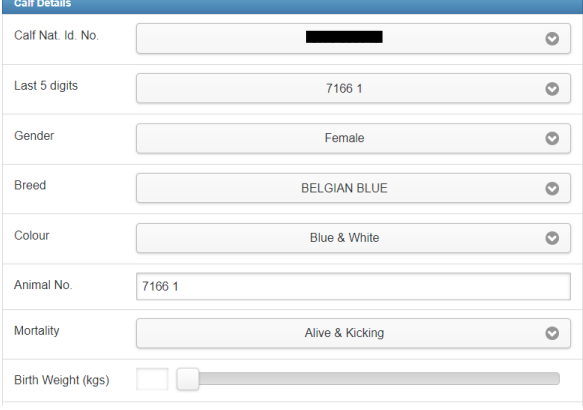

Preview the calving details. If the cow had twins, click 'Add Twin calf' button and add the details of the second calf. If you would like to automatically register the calf(ves) with Aphis ensure the tick box, 'Register Calves (APHIS) is ticked and then select 'Save Calving'. This will automatically calve the cows on your Kingswood App and send them to Aphis to be registered.

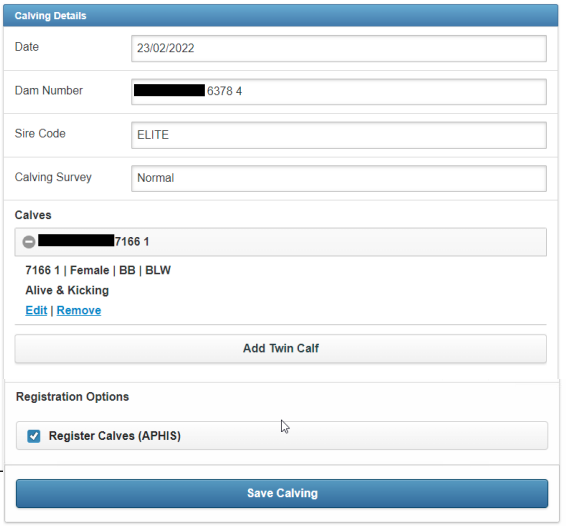

However, if you would like to wait and send the calves at a later date make sure the tick box is unticked before pressing 'Save Calving'.

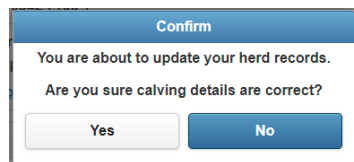

You will then be asked if the calving details are correct. Select, 'Yes' and the screen below will be displayed to show that the cow has been successfully calved and the calf has been successfully registered with Aphis.

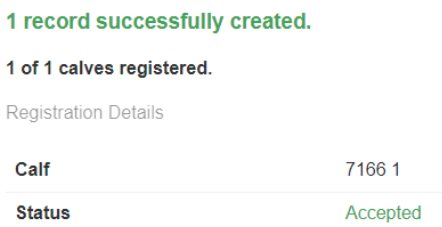

If you chose not to automatically register the calf with Aphis when creating the calving event you must then go to the calving registration section of your Kingswood Herd to register the calves.

备 Home  $\rightarrow$  Enter Calving Action Center Calf<sub>i</sub>Registration Calving **₿** Settings  $O$  Breeding **ICI** Animal Remedies So Weighing

Select the 'Calving' option in the left navigation menu and then, 'Calving Registration'.

The calf registration screen will be shown as displayed below. Any calves that require registration will be displayed in the pending section. To register all the calves in the pending section select the green lightning bolt on the right hand side of the screen. You will then be asked would you like to proceed registering the calves, select, 'Yes'.

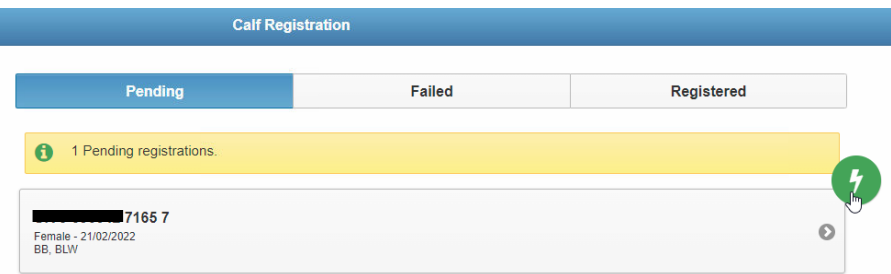

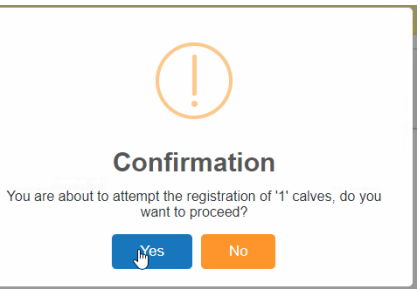

Alternatively you can click into each calf in the pending section by selecting on its national ID. Click to register or dismiss registration of each calf.

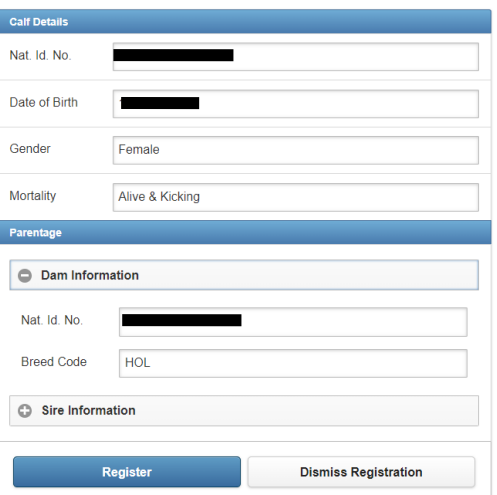

If the calf(ves) get sent successfully the green writing 'Registration Accepted' will appear below the calf's number and they will be displayed in the registered column of the calf registration screen.

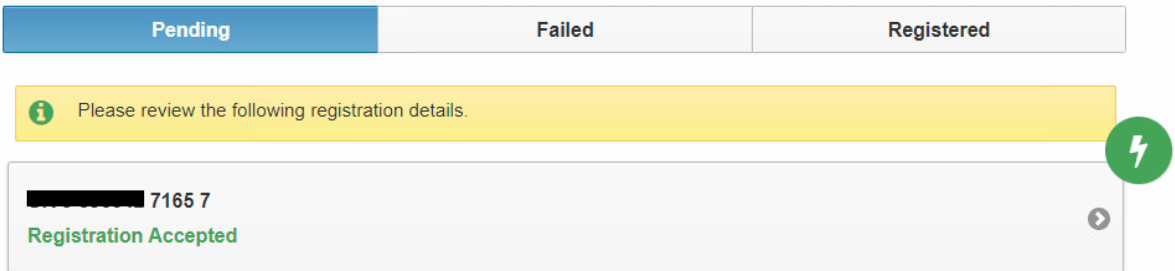

However, if they fail red writing will appear below the calf's number and the calf will now be displayed in the failed section. If you click into the failed section and onto the calf it will tell you why it has been failed to be accepted. Go back into the Kingswood Herd PC system, fix the details of the calf that was making it fail e.g. sire breed code and sync the programme again. Log out and then back into the Kingswood Herd App and then try again.

If you have calved the cow on the Kingswood Herd App make sure you sync your Kingwood Herd PC version so that the calving event and calf is on it too. To do so on your Kingswood Herd PC version select 'System' in the top navigation bar then 'Herd Sync' and 'Sync Now'. Alternatively exit the program and restart it again. Once the sync is finished any information that was entering onto the Kingswood Herd App will be on the PC version too.

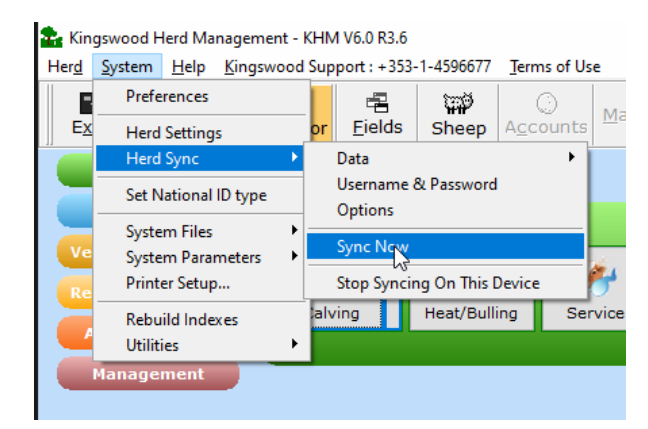

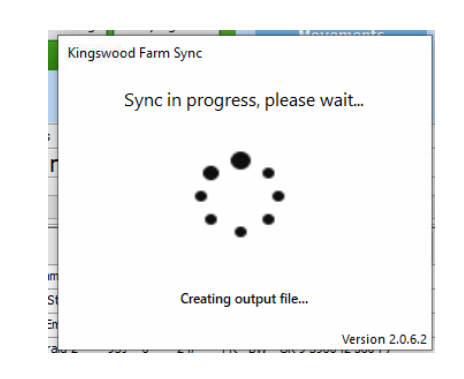